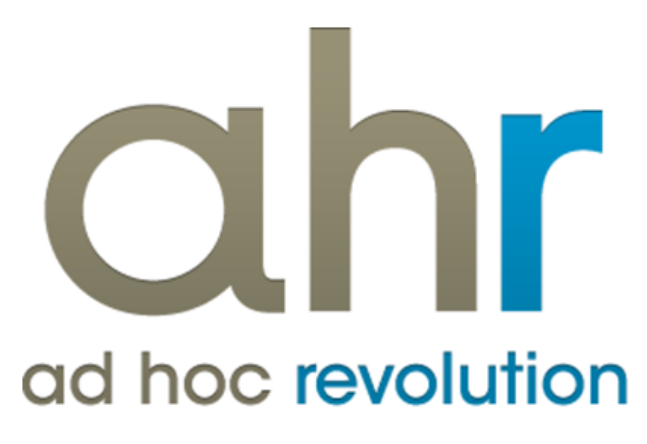

**Piattaforma Applicativa Gestionale**

**Controllo flussi**

**Release 7.0**

### COPYRIGHT 2000 - 2012 by ZUCCHETTI S.p.A.

Tutti i diritti sono riservati. Questa pubblicazione contiene informazioni protette da copyright. Nessuna parte di questa pubblicazione può essere riprodotta, trascritta o copiata senza il permesso dell'autore.

### TRADEMARKS

Tutti i marchi di fabbrica sono di proprietà dei rispettivi detentori e vengono riconosciuti in questa pubblicazione.

ZUCCHETTI S.p.A. Sede Operativa di Aulla E-mail: market@zucchetti.it Sito Web: [http://www.zucchetti.it](http://www.zucchetti.it/)

## Indice

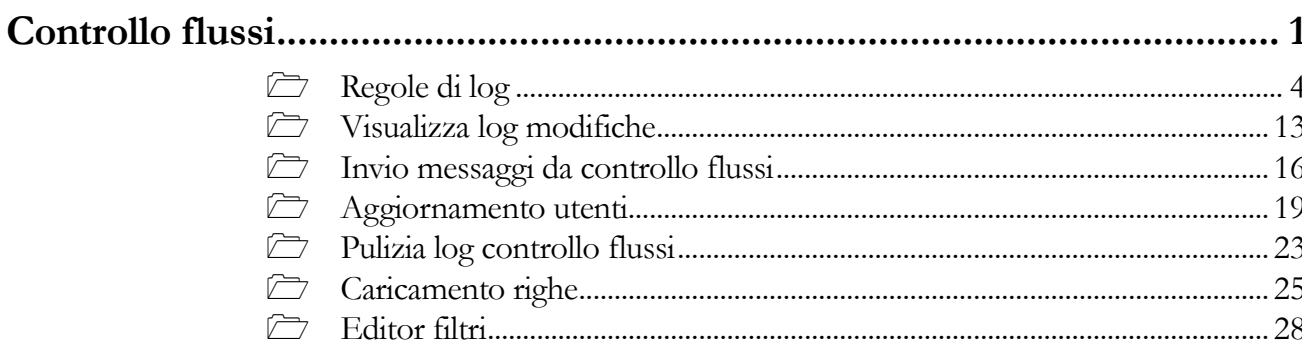

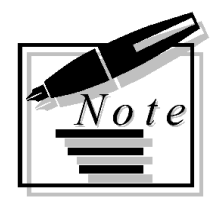

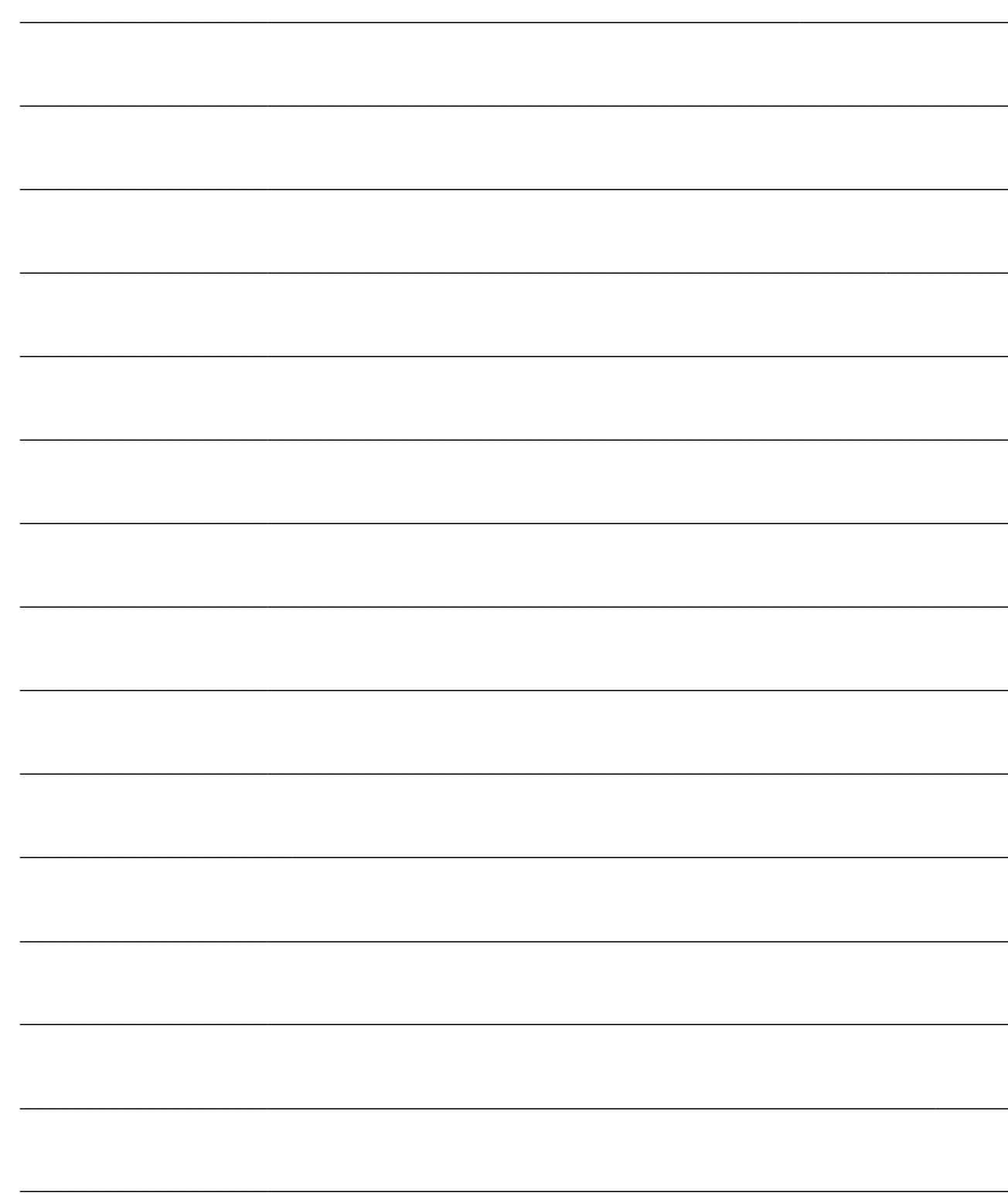

# <span id="page-4-0"></span>**Controllo flussi**

E' stata introdotta la possibilità di monitorare le operazioni effettuate dagli utenti/gruppi sulle gestioni di Ad Hoc.

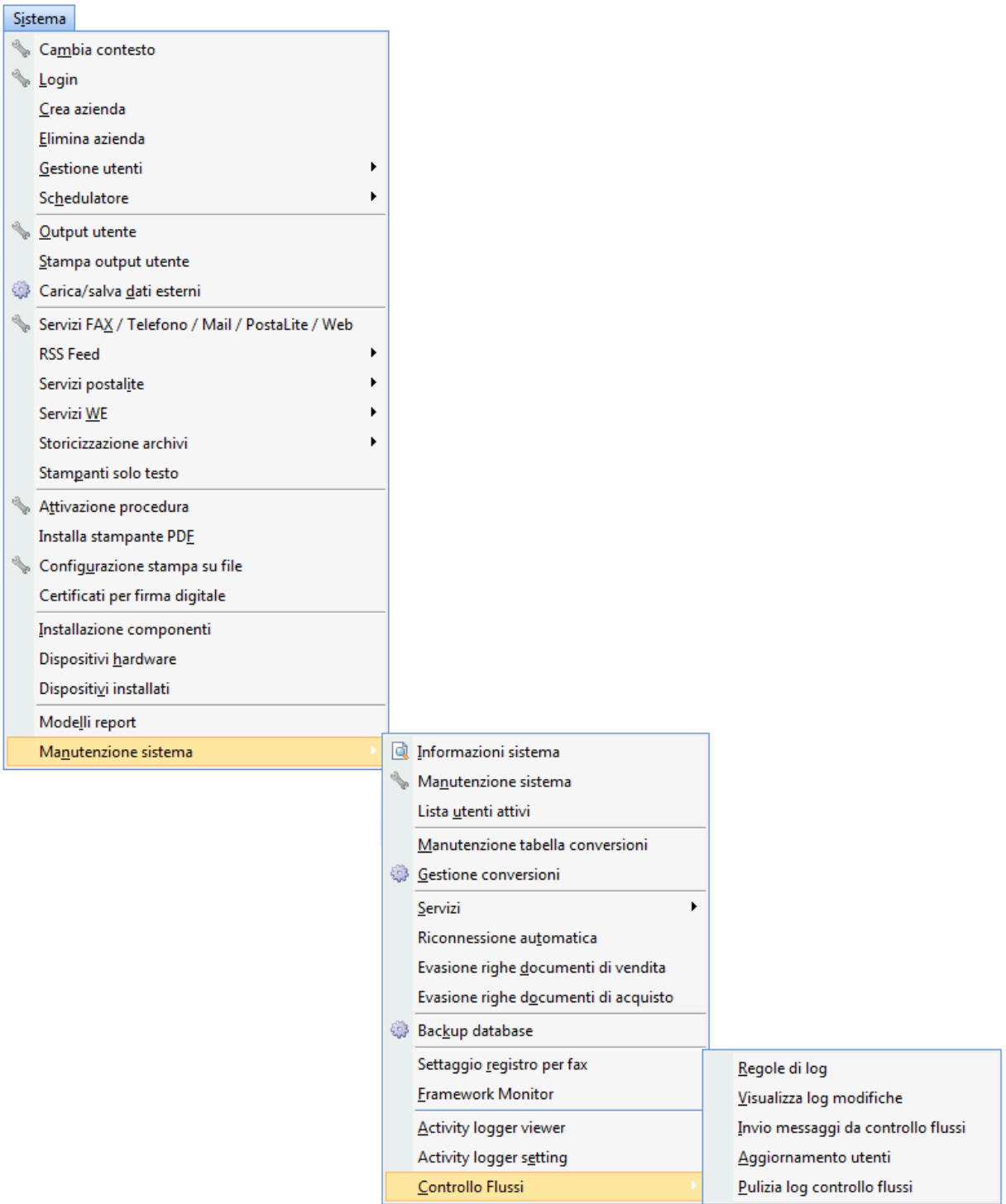

Menù Controllo flussi

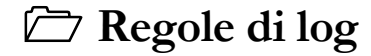

**Visualizza [log modifiche](#page-6-0)**

**[Invio messaggi da controllo flussi](#page-18-0)**

- **[Aggiornamento utenti](#page-21-0)**
- **Pulizia log**

**Caricamento righe**

<span id="page-6-0"></span>**Editor filtri**

## <span id="page-7-0"></span>**Regole di log**

E' possibile accedere all'archivio delle regole controllo flussi, oltre che con la corrispondente voce di menu, tramite la pressione del tasto destro su tutte le anagrafiche di Ad Hoc e con i tasti Ctrl + F5.

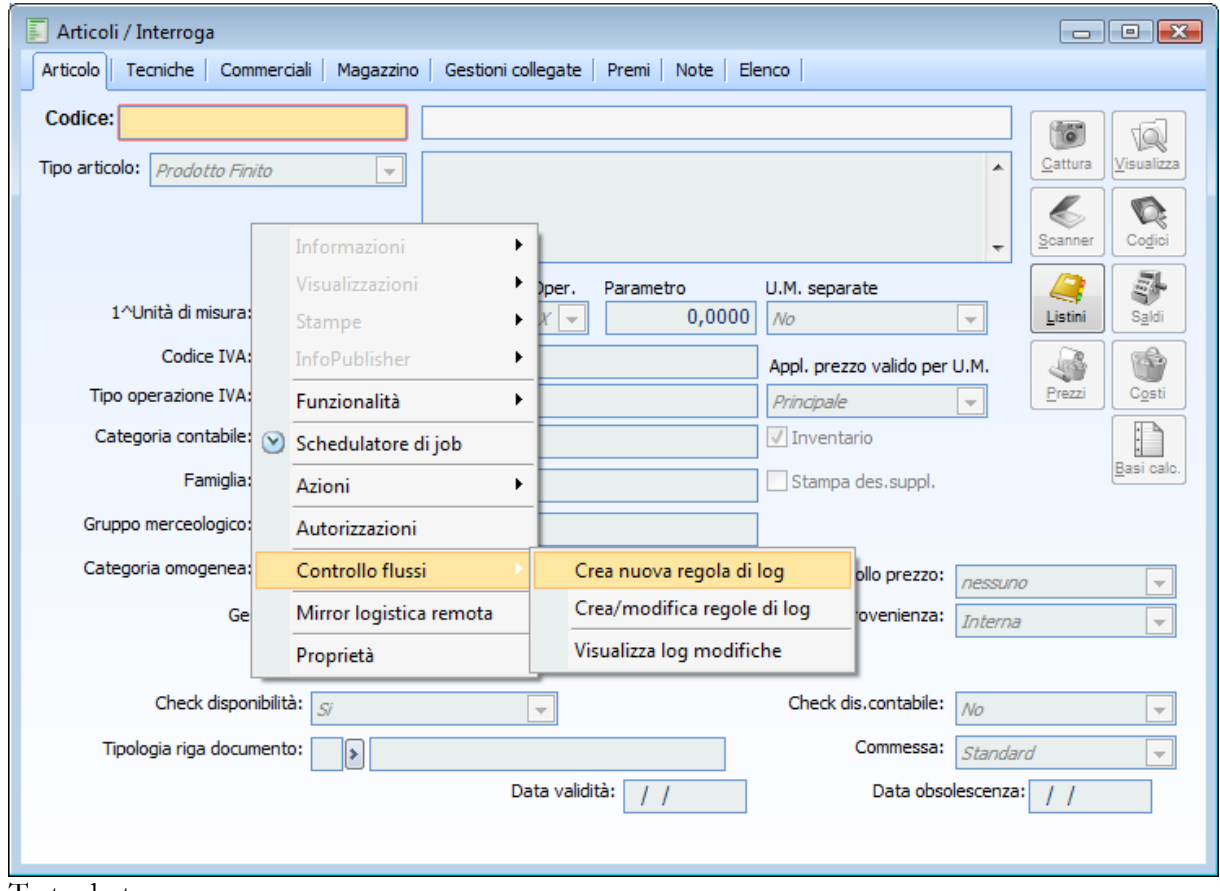

Tasto destro

Se non è ancora stata caricata nessuna regola l'accesso tramite tasto destro (o la pressione dei tasti Crtl + F5) permette il caricamento diretto della regola per quella determinata gestione (proponendo il programma e le tabelle corrispondenti).

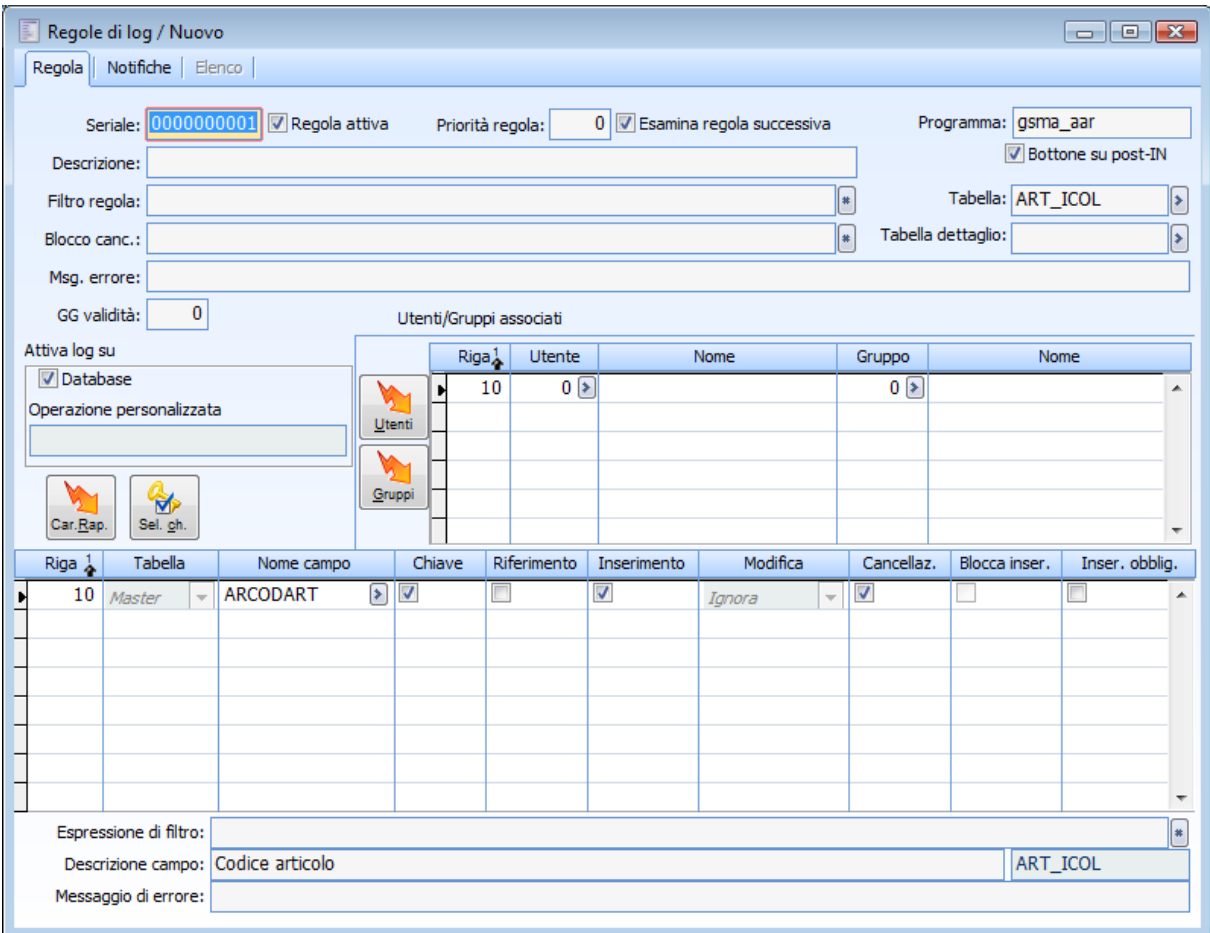

### **Regole di log - Regola**

Carica regola controllo flussi

### **Seriale**

Numero seriale della regola

### **R Regola attiva**

Se il flag è attivo significa che la regola è abilitata

### **Priorità regola**

Consente di indicare la priorità di elaborazione della regola ( la priorità 9999 indica che la regola viene eseguita per prima )

### **Esamina regola successiva**

Se è attivo esamina la regola successiva, altrimenti non esamina ulteriori regole

### **Descrizione**

Campo in cui è possibile indicare l'eventuale descrizione della regola

### **Filtro regola**

Campo in cui è possibile impostare, per tutti i campi monitorati, un'espressione di filtro regola, se l'espressione risulta verificata allora la regola è applicata, altrimenti la regola è ignorata; tramite il pulsante di menu contestuale è possibile accedere all'editor filtri per facilitare l'impostazione del filtro da applicare alla regola flusso.

### **[Editor filtri](#page-30-0)**

Se si vuole utilizzare il valore di un campo presente sulla anagrafica si deve utilizzare il nome del campo preceduto da w\_ (es. w\_ARGRUMER), al contrario se si vuole utilizzare il valore presente sul database si deve utilizzare solamente il nome del campo (es. ARGRUMER)

#### **Blocco canc.**

Campo in cui l'utente ha facoltà di inserire una espressione al verificarsi della quale la procedura impedisce la cancellazione del record

#### **Programma**

Nome del programma associato alla regola

#### **Tabella**

Nome della tabella master associata alla regola

### **Tabella dettaglio**

Nome della tabella di dettaglio associata alla regola

### **Sequenza PK**

Questo campo viene visualizzato quando è attivo il flag Bottone su Post-in e diventa obbligatorio al salvataggio.

Il valore è dato dalla sequenza di tutti i campi chiave e serve per identificare il record da aprire dal post-in sulla gestione collegata (se la sequenza è errata, il record non sarà aperto).

Nel caso in cui i campi chiave siano più di uno, come ad esempio per i Saldi articolo di magazzino, i cui campi chiave sono SLCODICE e SLCODMAG; se i valori non sono invertiti (rispetto a quelli che si aspetta la gestione) cercherà l'articolo sul magazzino e viceversa, quindi il bottone non troverà il record specificato.

L'utente non ha modo di sapere quale sia la sequenza corretta, ma quando si crea una nuova regola col tasto dx sulla gestione, questo campo viene compilato in automatico.

E' infine presente un bottone che calcola questo campo leggendo tutti i campi chiave nell'ordine specificato dalle righe, in questo caso, però, è l'utente che definisce l'ordinamento, quindi non c'è la certezza che il valore sia corretto.

### **Bottone su Post IN**

Attivando il flag la procedura aggiunge al Post In il bottone Visualizza che consente di accedere direttamente al record modificato.

Questa funzionalità non è disponibile per le anagrafiche di tipo child (es. scheda dati articolo produzione dell'anagrafica articoli)

### **Giorni validità**

Indica il numero di giorni di permanenza del log dal momento in cui si effettua una modifica tracciata da una regola flussi

### **Utenti**

Consente di effettuare l'inserimento rapido degli utenti per i quali la regola deve essere applicata

### **Gruppi**

Consente di effettuare l'inserimento rapido dei gruppi per i quali la regola deve essere applicata

E' possibile, oltre alla selezione massiva, selezionare degli utenti/gruppi specifici tramite zoom; una volta che gli utenti/gruppi sono stati inseriti nella griglia, essi saranno monitorati nelle operazioni da loro effettuate in base alla regola di log.

### **Caricamento rapido**

Permette di accedere alla maschera Caricamento righe per selezionare i campi su cui effettuare il controllo flussi.

### **[Caricamento righe](#page-28-1)**

### **Selezione chiave**

Consente di selezionare automaticamente i campi della chiave primaria

### **Database**

Salva le informazioni del log modifiche sul database

### **Operazione personalizzata**

Campo utile per le personalizzazioni tramite l'indicazione di un batch

### **Tabella**

Tipologia di tabella a cui appartiene il campo

### **Nome campo**

Nome del campo inserito nella riga della regola di log

### **Chiave**

Identifica i campi chiave primaria

*Si suggerisce di attivare tale flag in base alla chiave primaria della tabella in quanto tali campi sono utilizzati per eseguire la ricerca sul database relativamente ai record oggetto di modifica*

### **Riferimento**

Se attivo riporta il riferimento al campo anche se non è stato oggetto di modifiche, è utile per identificare i dati oggetto di modifica

Ad esempio, nel caso dei documenti il campo chiave è MVSERIAL ma per la tracciabilità del dato si potrebbe impostare come campi riferimento l'esercizio (MVCODESE), il numero (MVNUMDOC) e la data del documento (MVDATDOC)

### **Inserimento**

Se attivo monitora le operazioni di inserimento di nuovi record

### **Modifica**

- Ignora: non rileva le operazioni di modifica dei record
- Rileva: monitorizza le operazioni di modifica dei record
- Blocca: impedisce le operazioni di modifica dei record

 Obbligatorio: definisce il campo come obbligatorio nell'operazione di modifica ma non in quella di caricamento

### **Cancellazione**

Monitorizza le operazioni di cancellazione dei record

### **Blocca inserimento**

L'inserimento del campo è bloccato (in pratica il dato deve restare vuoto)

### **Inserimento obbligatorio**

Il campo è obbligatorio in fase di caricamento

#### **Espressione di filtro**

E' possibile impostare, per ogni singolo campo, un'espressione di filtro regola, se l'espressione risulta verificata allora sul relativo campo sarà eseguita l'operazione; tramite il pulsante di menu contestuale è possibile accedere all'editor filtri per facilitare l'impostazione del filtro da applicare al campo alla regola flusso

### **[Editor filtri](#page-30-0)**

Per caricare una regola è necessario selezionare, tramite zoom, i campi presenti nella tabella in modo da monitorare le operazioni effettuate sugli stessi.

In alternativa, per la selezione dei campi, è possibile accedere, tramite la pressione del bottone Caricamento rapido, alla maschera Caricamento righe in cui sono dettagliati tutti i campi presenti nella tabella

### **Descrizione campo**

Descrizione del campo sul quale si è posizionati, con indicazione della corrispondente tabella (è modificabile e verrà riportata sia nel post-it che nella mail).

### **Regole di log - Notifiche**

Nella scheda Notifiche delle regole controllo flussi è possibile configurare le notifiche da inviare agli utenti/gruppi relativamente alle operazioni monitorate dalla regola flussi.

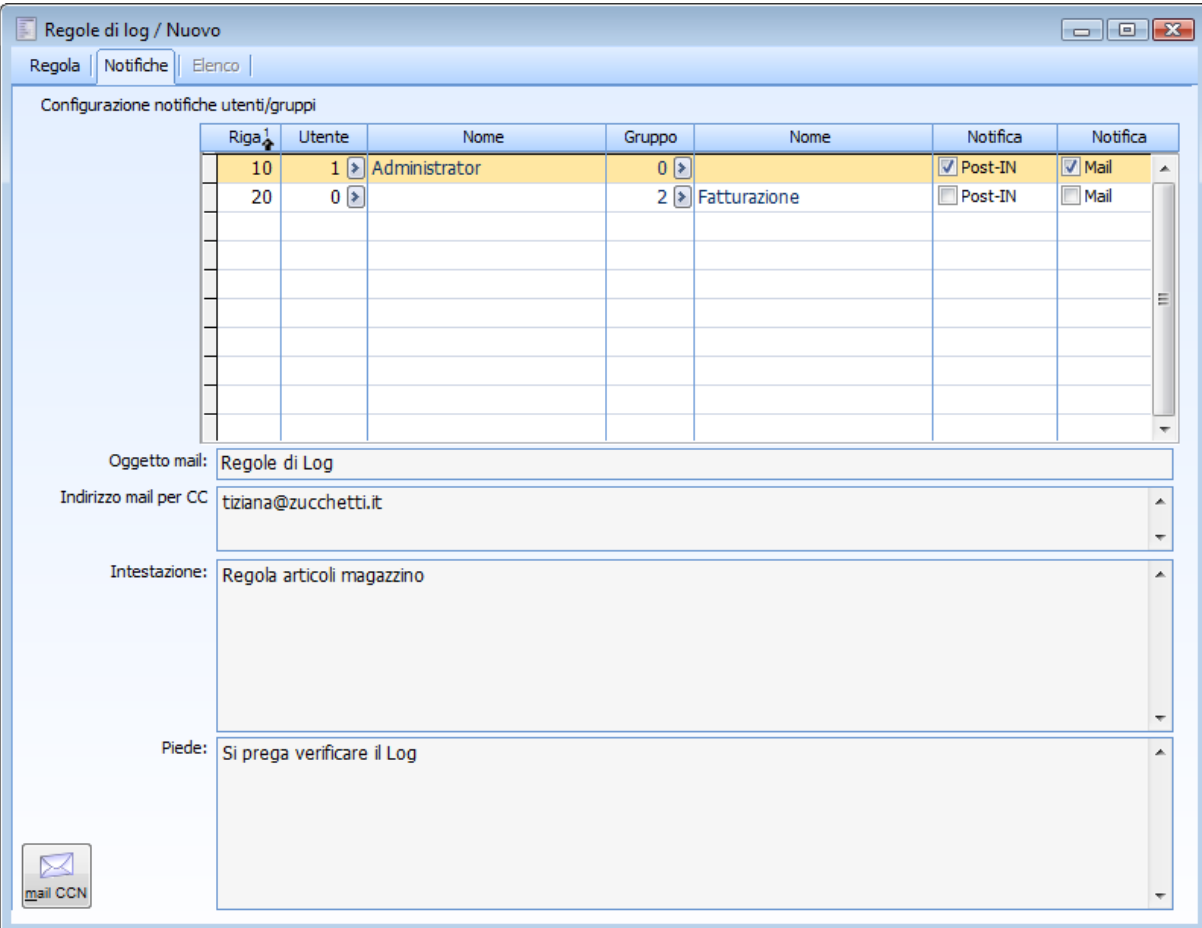

Regole di log - Notifiche

E' necessario pertanto inserire gli utenti/gruppi tramite apposito zoom e decidere la modalità di notifica agli stessi (l'eventuale inserimento successivo di utenti destinatari di mail e post-in non ha efficacia retroattiva sui log pregressi)

### **Post-in**

La modalità di notifica da inviare agli utenti/gruppi sarà mediante Post-in

### **Mail**

La modalità di notifica da inviare agli utenti/gruppi sarà mediante E-mail

### **Oggetto e-mail**

Campo in cui inserire l'oggetto della e-mail di notifica (se il campo è vuoto l'oggetto della mail verrà creato automaticamente dalla procedura)

### **Indirizzo mail per CC**

Campo in cui è possibile inserire uno o più indirizzi a cui sarà inviata la e-mail per conoscenza (questo indirizzo è associato agli utenti)

### **Intestazione**

Campo in cui è possibile inserire l'eventuale testo che comparirà all'inizio della mail e del post-in di notifica

### **Piede**

Campo in cui è possibile inserire l'eventuale testo che comparirà alla fine della mail e del post-in di notifica

### **mail CCN**

Attraverso questo pulsante si accede alla seguente maschera in cui si può inserire uno o più indirizzi a cui sarà inviata la e-mail per conoscenza nascosta (questo indirizzo è associato alla regola, quindi vale per tutti gli utenti)

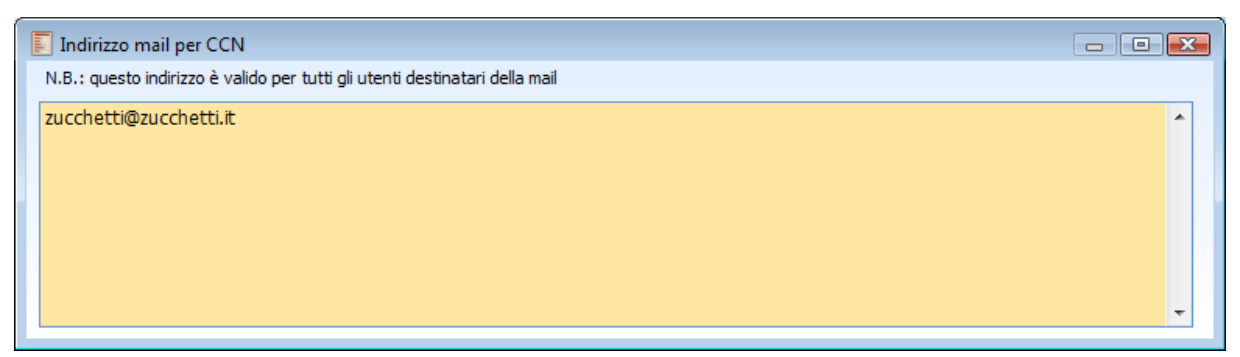

Indirizzo mail per CCN

A questo punto la regola controllo flussi, impostata in base alle esigenze dell'utente, è pronta per il salvataggio.

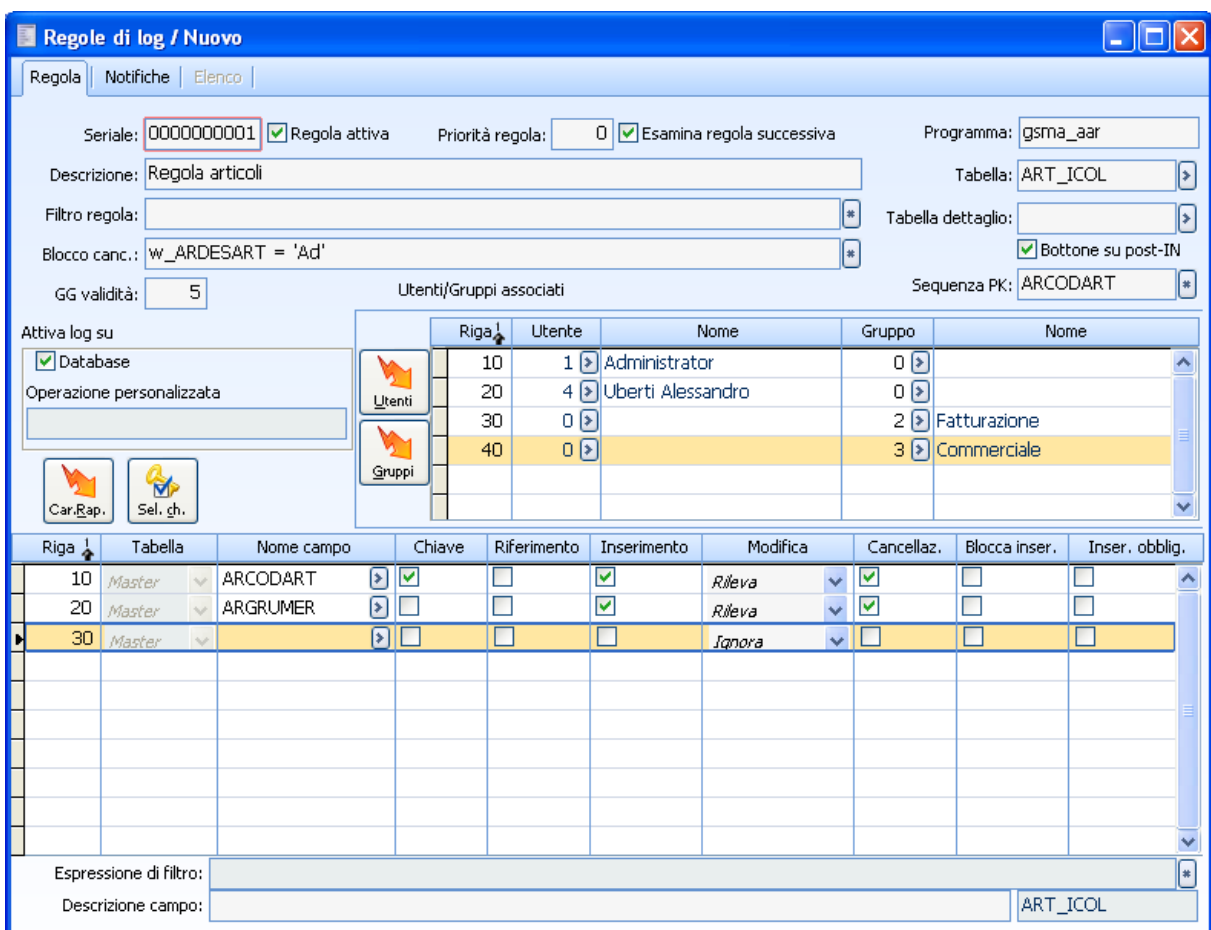

Regola controllo flussi

Nel caso specifico ad essere monitorati saranno gli inserimenti, le modifiche e le cancellazioni del gruppo merceologico (il cui valore sia diverso da SERV) degli articoli di magazzino, effettuate dagli utenti 1 e 4 e dai gruppi 2 e 3.

Sarà inoltre impedita la cancellazione di articoli la cui descrizione articolo inizi con Ad; in quest'ultimo caso la procedura, qualora verifichi l'espressione di blocco cancellazione, restituisce il seguente messaggio bloccante:

### **Errore: gestione controllo flussi: Cancellazione bloccata.**

*L'operazione a=b di Microsoft Visual Fox Pro restituisce vero quando il prefisso di a (di pari lunghezza di b) e uguale a b, ad esempio l'espressione pippo=p restituisce vero, mentre p=pippo è falsa. Se si vuole avere la corrispondenza esatta dei due valori si deve usare l'operatore a==b*

Sono previsti inoltre ulteriori messaggi di warning bloccanti, la prima casistica prevede l'impostazione della combo Modifica a Obbligatorio.

In questo caso la procedura, tentando di cancellare il gruppo merceologico (con valore diverso da SERV), emette il seguente messaggio

### **Errore: gestione controllo flussi: Campo ARGRUMER (Gruppo merceologico): dato obbligatorio.**

Un altro caso prevede invece la combo Modifica impostata a Blocca.

In caso di modifica del gruppo merceologico (anche in questo caso qualora il medesimo campo sia diverso dal SERV) la procedura pertanto blocca il salvataggio emettendo il seguente messaggio

**Errore: gestione controllo flussi: Modifica del campo ARGRUMER (Gruppo merceologico): non ammessa**

Qualora il campo abbia attivo il flag Blocca inserimento viene inibito, in fase di caricamento, l'inserimento dello stesso

La procedura avvisa pertanto che il campo è stato valorizzato impedendo il salvataggio del record **Errore: gestione controllo flussi: Valorizzazione del campo ARGRUMER (Gruppo merceologico): non ammessa**

Infine, il flag denominato Inserimento obbligatorio, rende il dato obbligatorio in fase di caricamento. In questo caso, la mancata valorizzazione del campo produce il seguente messaggio di avviso **Errore: gestione controllo flussi: Campo ARGRUMER (Gruppo merceologico): dato obbligatorio.**

Da sottolineare che, qualora una regola sia utilizzata nel log, essa non può essere cancellata (solito discorso vale anche per una singola riga).

*A livello di tracciatura delle tabelle detail la procedura, per velocizzare il salvataggio, disabilita il controllo flussi qualora al salvataggio della prima riga non trovi alcuna regola caricata; a questo punto la procedura non farà più interrogazioni al Db per verificare la presenza di eventuali regole per tutte le altre righe finché non si chiude e si riapre la gestione.*

## <span id="page-16-0"></span>**Visualizza log modifiche**

Come nel caso delle regole controllo flussi, è possibile accedere all'archivio delle modifiche effettuate dalla voce di menu oppure mediante l'ausilio del tasto destro (o con la pressione dei tasti Alt + F5) direttamente sul record da verificare, accedendo al log modifiche del record stesso.

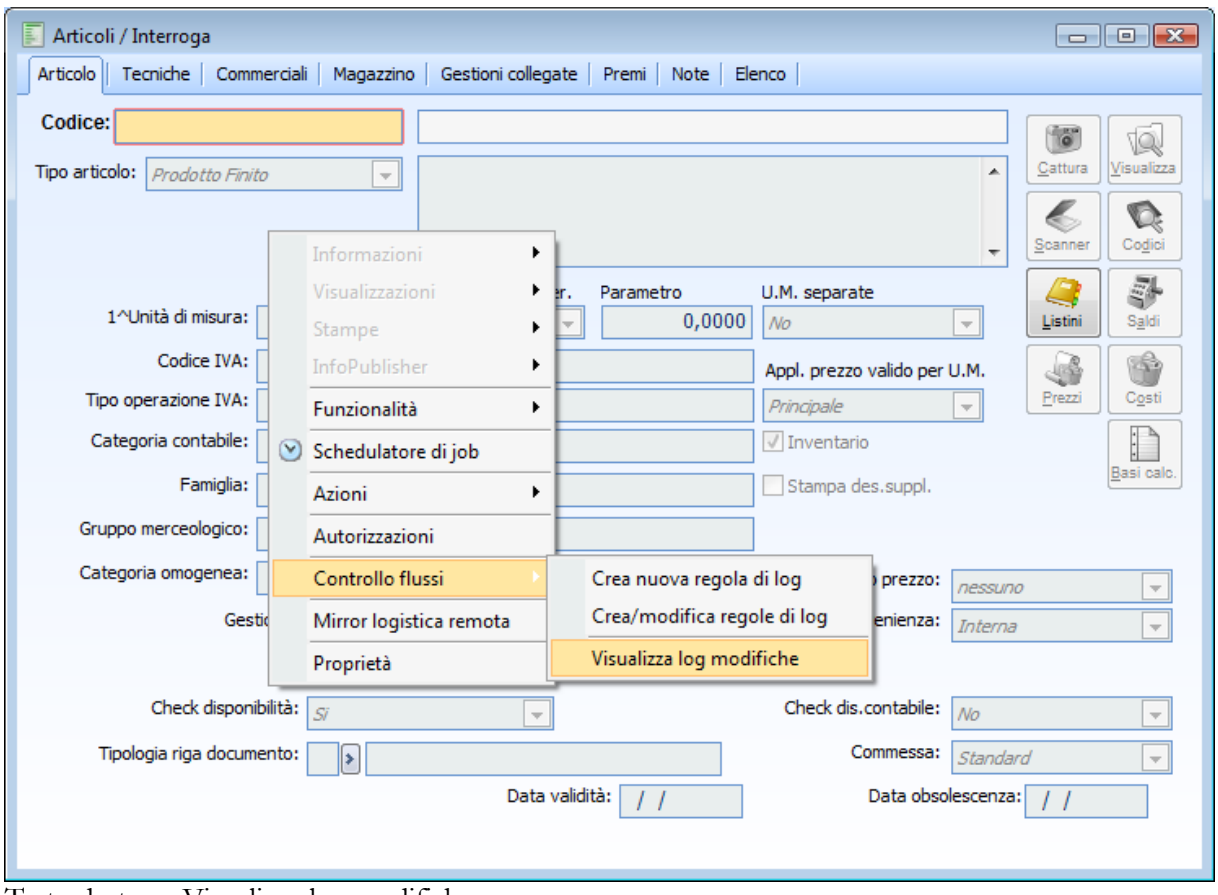

Tasto destro – Visualizza log modifiche

Se non sono presenti modifiche relative al record compare il seguente warning **Nessun dato da visualizzare dal Controllo flussi.**

Nel caso, invece, siano state fatte delle operazioni sul record selezionato (per le quali esista una regola flussi caricata), la procedura propone la seguente maschera

### **Visualizza log modifiche**

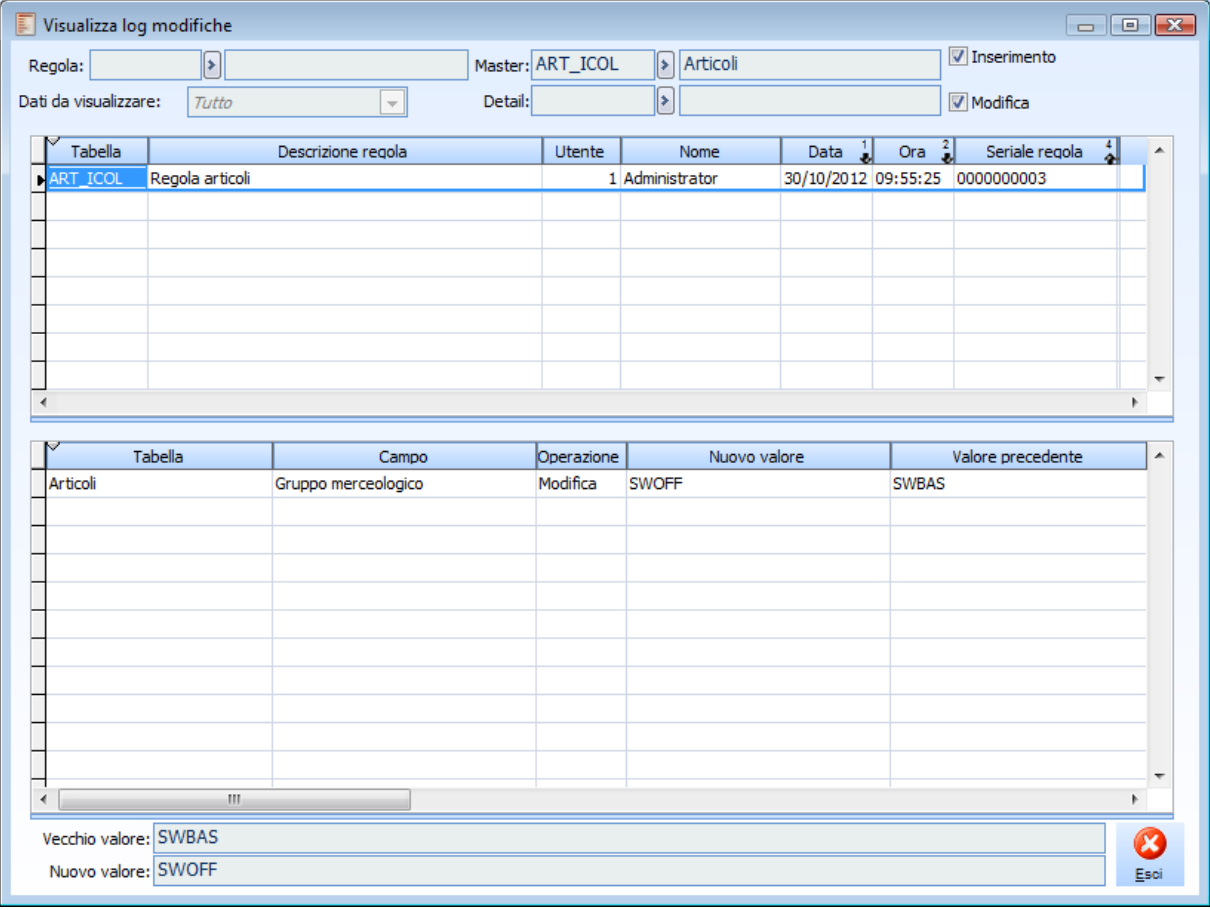

Visualizza log modifiche

Accedendo alla funzionalità dalla voce di menu è possibile anche filtrare il seriale della regola e interrogare le operazioni di cancellazione dei record

### **Regola**

Seriale della regola gestione flussi per la quale si vogliono visualizzare le modifiche (campo ineditabile se si accede direttamente dal record modificato)

### **Master**

Nome della tabella master

### **Detail**

Nome della tabella di dettaglio

### **Dati da visualizzare**

Permette di scegliere se visualizzare tutte le modifiche effettuate, solo quelle effettuate nella tabella master, solo quelle per la tabella di dettaglio, oppure solo quelle relative alla riga selezionata La combo box non è attiva nel caso di anagrafiche di tipo master ma solo per quelle di tipo detail o master/detail.

### **Inserimento**

Se attivo l'interrogazione avviene per le operazioni di inserimento nuovi record

### **Cancellazione**

Se attivo l'interrogazione avviene per le operazioni cancellazione dei record (il presente flag non compare nel caso si acceda alla funzione tramite tasto destro sull'anagrafica)

### **Modifica**

Se attivo l'interrogazione avviene per le operazioni di modifica dei record

### **Interroga**

Esegue l'interrogazione in base ai filtri impostati

### **Esci**

Premere per uscire dalla maschera

### **Vecchio valore**

Propone il vecchio valore del record

### <span id="page-18-0"></span>**Nuovo valore**

Propone il nuovo valore del record

## <span id="page-19-0"></span>**Invio messaggi da controllo flussi**

Tramite questa funzione è possibile inviare i messaggi di notifica agli utenti/gruppi selezionati relativamente alle modifiche monitorate nelle regole controllo flussi caricate. Chiaramente, perché i messaggi siano inviati ai soggetti selezionati come destinatari, è necessario che questi corrispondano a quelli indicati nelle configurazioni notifiche delle regole flussi.

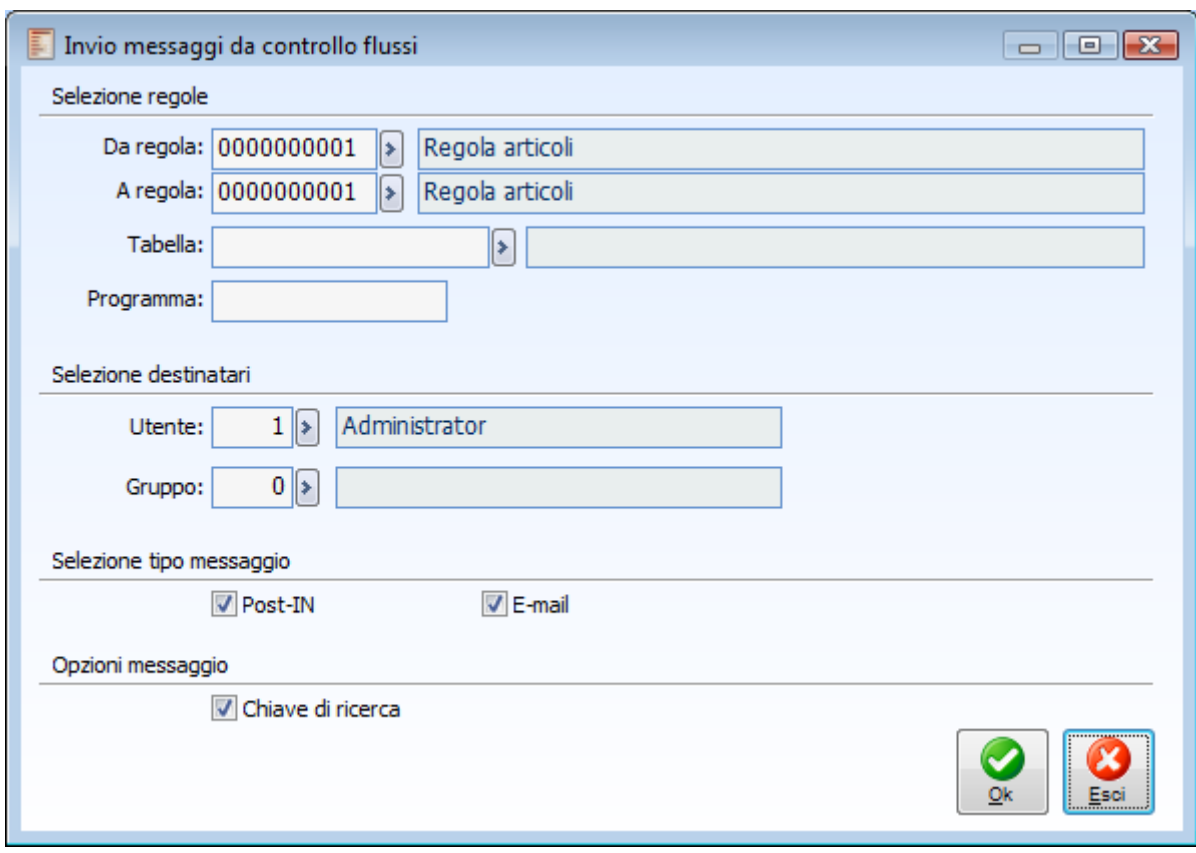

Invio messaggi da controllo flussi

### **Da regola - A regola**

E' possibile selezionare le regole in modo da filtrare l'invio dei messaggi

#### **Tabella**

E' possibile effettuare un ulteriore filtro sulla tabella

### **Programma**

E' possibile filtrare ulteriormente con il nome del programma

### **Utente**

Selezione utente destinatario del messaggio di notifica

### **Gruppo**

Selezione gruppo destinatario del messaggio di notifica (i messaggi sono inviati a tutti gli utenti appartenenti al gruppo)

### **Post IN**

Selezione del tipo messaggio Post IN

### **E-Mail**

Selezione del tipo messaggio E-Mail

### **Chiave di ricerca**

Include la chiave di ricerca nel testo del messaggio

### **Ok**

Premere per confermare l'invio messaggi da controllo flussi

### **Esci**

Premere per uscire dalla maschera

Confermando l'invio viene notificato un messaggio (tramite Post In e/o email) in cui sono riepilogati i dati relativi al log modifiche, in particolare:

- Regola
- Utente/Gruppo
- Data e ora
- Tabella
- Chiave di ricerca (se attivato l'apposito flag)
- Dati modificati

Un esempio di messaggio di tipologia Post-IN è il seguente

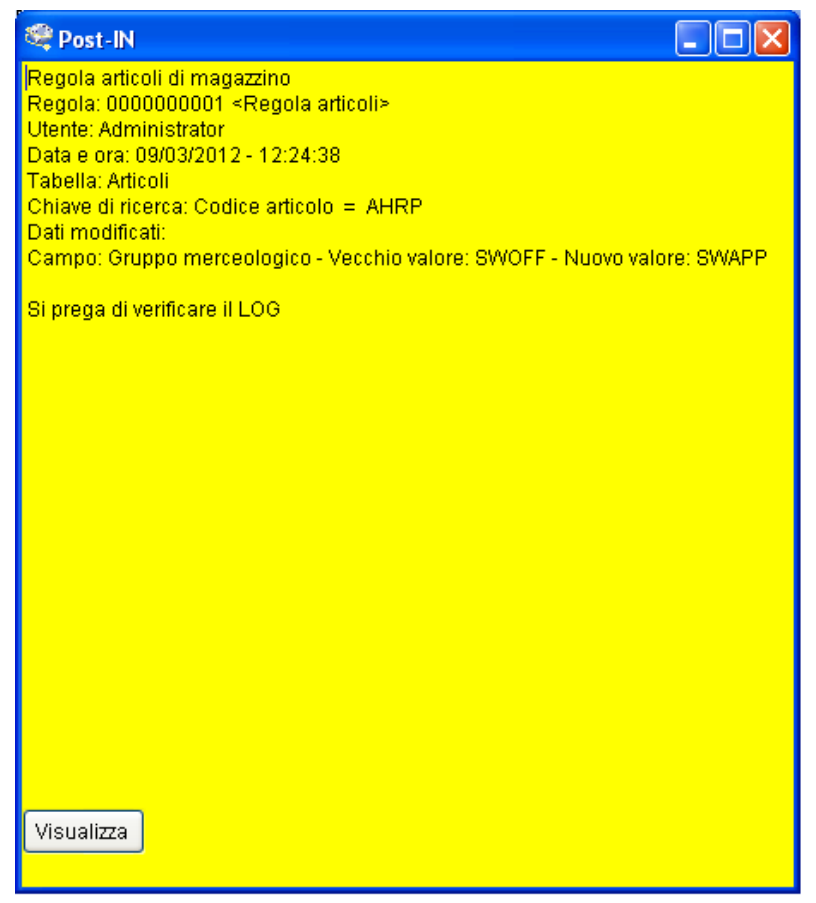

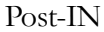

Al momento in cui viene eseguita questa funzionalità vengono contestualmente cancellati dal log i dati

scaduti, ossia quelli che hanno superati i giorni di validità specificati sulla regola.

### **Visualizza**

Alla pressione del tasto viene richiamato il record modificato

Un tipico messaggio e-mail è invece il seguente

<span id="page-21-0"></span>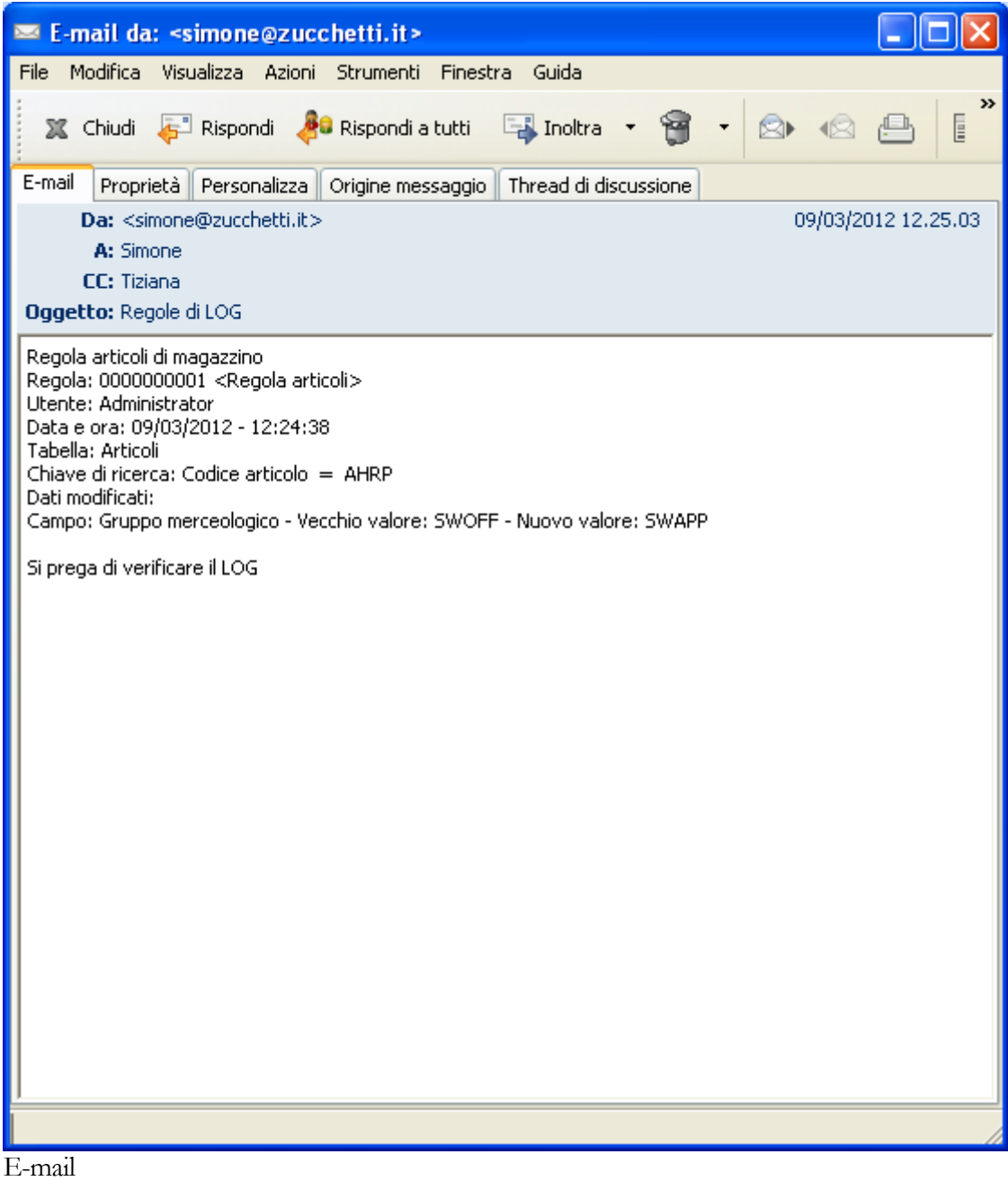

## <span id="page-22-0"></span>**Aggiornamento utenti**

Consente di aggiornare gli utenti su cui effettuare il controllo relativo alle regole flussi selezionate tra quelle presenti in archivio.

### **Aggiornamento utenti - Controllo utenti/gruppi**

| F<br>Aggiornamento utenti<br>$\begin{tabular}{c} \hline \textbf{a} & \textbf{b} \\ \hline \textbf{c} & \textbf{c} \\ \hline \end{tabular}$<br>Controllo utenti/gruppi<br>Notifiche utenti/gruppi |                                |                 |  |                     |        |                    |                           |                          |                                                        |  |            |                                   |  |
|----------------------------------------------------------------------------------------------------|--------------------------------|-----------------|--|---------------------|--------|--------------------|---------------------------|--------------------------|--------------------------------------------------------|--|------------|-----------------------------------|--|
|                                                                                                    | $Riga^1$<br>Utente<br>Nome     |                 |  |                     | Gruppo | Nome               |                           |                          |                                                        |  |            |                                   |  |
|                                                                                                    | 10                             |                 |  | 1 > Administrator   |        | $0$ $\geq$         | 스                         |                          |                                                        |  |            |                                   |  |
| Utenti                                                                                                    | 20                             |                 |  | 2 > Gorlandi Nicola |        | $0$ $\geq$         |                           |                          |                                                        |  |            |                                   |  |
|                                                                                                    | 30                             | $0$ $\boxed{8}$ |  |                     |        | 1 > Administrator  |                           |                          |                                                        |  |            |                                   |  |
|                                                                                                    |                                |                 |  |                     |        |                    |                           | Ξ                        |                                                        |  |            |                                   |  |
| Gruppi                                                                                                    |                                |                 |  |                     |        |                    |                           |                          |                                                        |  |            |                                   |  |
|                                                                                                    |                                |                 |  |                     |        |                    |                           | $\overline{\phantom{a}}$ |                                                        |  |            |                                   |  |
|                                                                                                    | Seriale regola Business object |                 |  |                     |        | Descrizione regola |                           | Tabella master           | Tabella detail                                         |  |            | ▴                                 |  |
| $\blacktriangledown$                                                                                                    | 0000000001<br>gsma_aar         |                 |  | Regola articoli     |        |                    |                           | ART_ICOL                 |                                                        |  |            |                                   |  |
|                                                                                                    |                                |                 |  |                     |        |                    |                           |                          |                                                        |  |            |                                   |  |
|                                                                                                    |                                |                 |  |                     |        |                    |                           |                          |                                                        |  |            |                                   |  |
|                                                                                                    |                                |                 |  |                     |        |                    |                           |                          |                                                        |  |            |                                   |  |
|                                                                                                    |                                |                 |  |                     |        |                    |                           |                          |                                                        |  |            |                                   |  |
|                                                                                                    |                                |                 |  |                     |        |                    |                           |                          |                                                        |  |            |                                   |  |
|                                                                                                    |                                |                 |  |                     |        |                    |                           |                          |                                                        |  |            |                                   |  |
|                                                                                                    |                                |                 |  |                     |        |                    |                           |                          |                                                        |  |            |                                   |  |
|                                                                                                    |                                |                 |  |                     |        |                    |                           |                          |                                                        |  |            |                                   |  |
|                                                                                                    |                                |                 |  |                     |        |                    |                           |                          |                                                        |  |            |                                   |  |
|                                                                                                    |                                |                 |  |                     |        |                    |                           |                          |                                                        |  |            |                                   |  |
|                                                                                                    |                                |                 |  |                     |        |                    |                           |                          |                                                        |  |            |                                   |  |
|                                                                                                    |                                |                 |  |                     |        |                    |                           |                          |                                                        |  |            |                                   |  |
|                                                                                                    |                                |                 |  |                     |        |                    |                           |                          |                                                        |  |            | ٠                                 |  |
| $\blacktriangleleft$                                                                                                    |                                |                 |  |                     |        |                    |                           |                          |                                                        |  |            |                                   |  |
| $\mathbb{R}$<br>Sel. tutti                                                                                                    | ⊞<br>Desel, tut                |                 |  |                     |        |                    | Modalità di aggiornamento | ◉                        | Aggiungi i nuovi valori<br>Elimina i precedenti valori |  | ▄<br>Salva | $\boldsymbol{\mathsf{x}}$<br>Esci |  |

Aggiornamento utenti - Controllo utenti/gruppi

### **Utenti**

Consente di selezionare tutti gli utenti in archivio riportandoli nell'apposita griglia

### **Gruppi**

Consente di selezionare tutti i gruppi in archivio riportandoli nell'apposita griglia

### **Seleziona tutti**

Consente di selezionare massivamente le regole da aggiornare

### **Deseleziona tutti**

Consente di deselezionare massivamente le regole da aggiornare

La Modalità di aggiornamento consente di decidere le operazioni da eseguire:

- Aggiungi i nuovi valori (aggiunge i nuovi dati a quelli precedentemente inseriti)
- Elimina i precedenti valori (aggiunge i dati cancellando tutti i valori già presenti)

### **Aggiornamento utenti - Notifiche utenti/gruppi**

Attraverso la scheda 'Notifiche utenti/gruppi' l'aggiornamento utenti consente anche di aggiornare gli utenti/gruppi a cui notificare i messaggi relativi alle modifiche

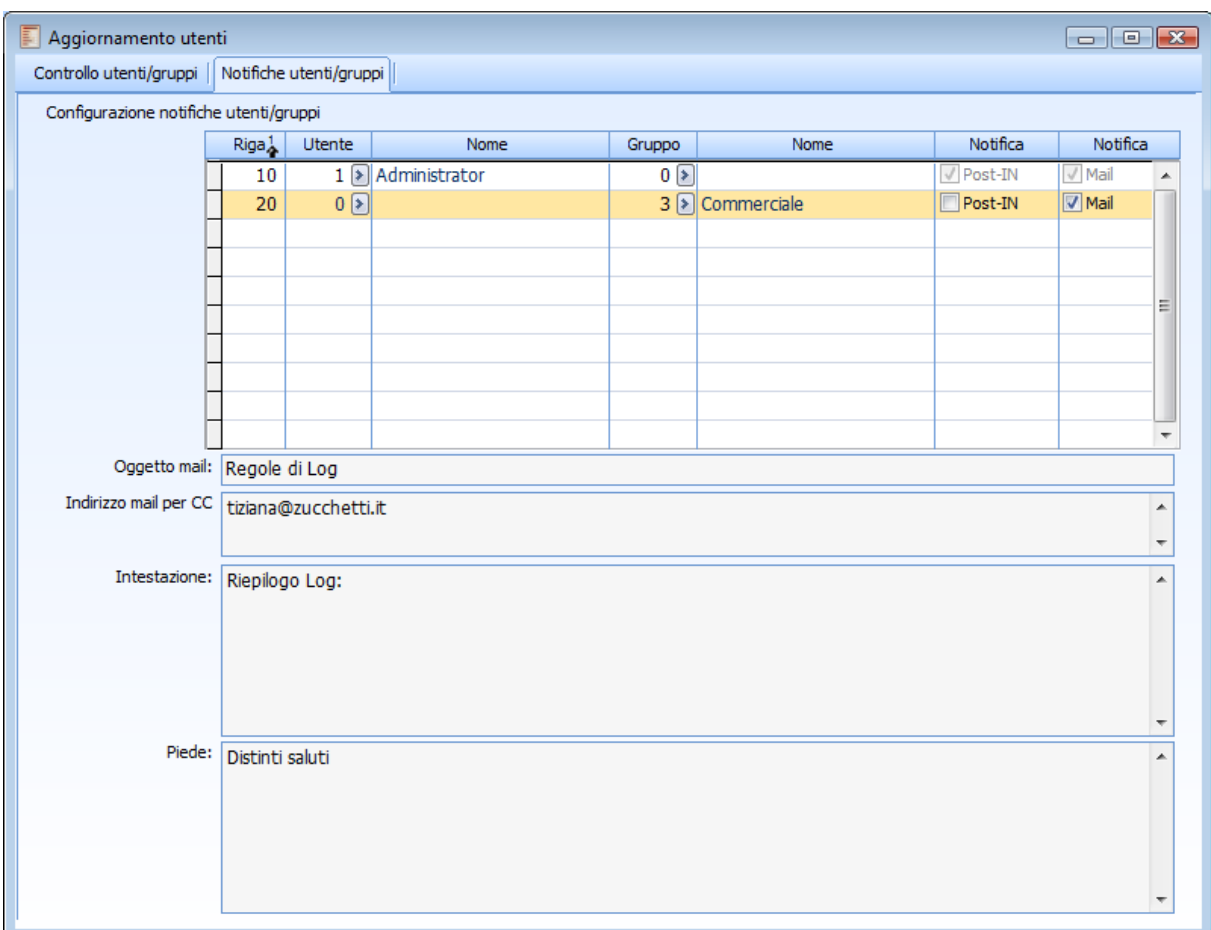

Aggiornamento utenti - Notifiche utenti/gruppi

Una volta effettuato l'aggiornamento la regola controllo flussi si presenta nel seguente modo:

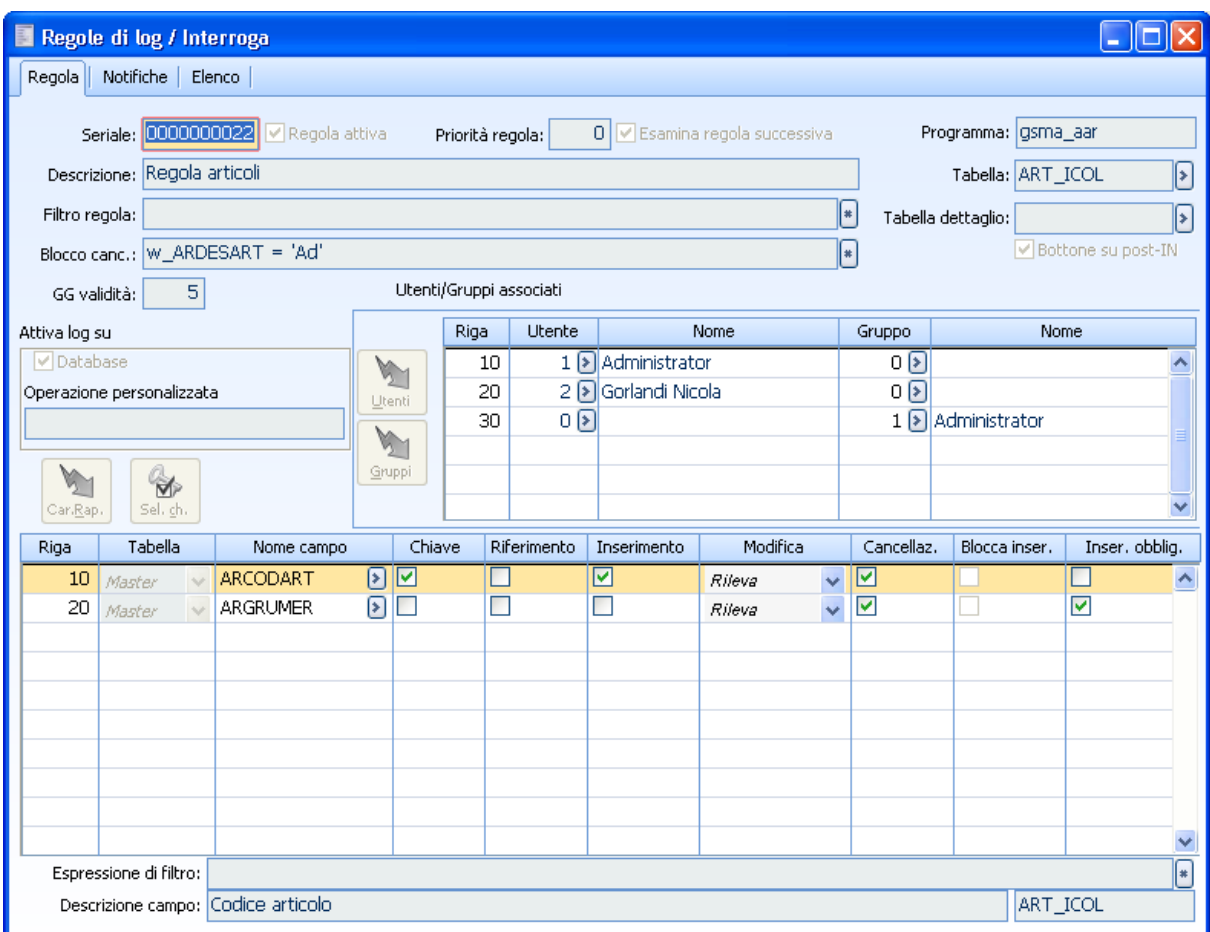

Regola di log aggiornata

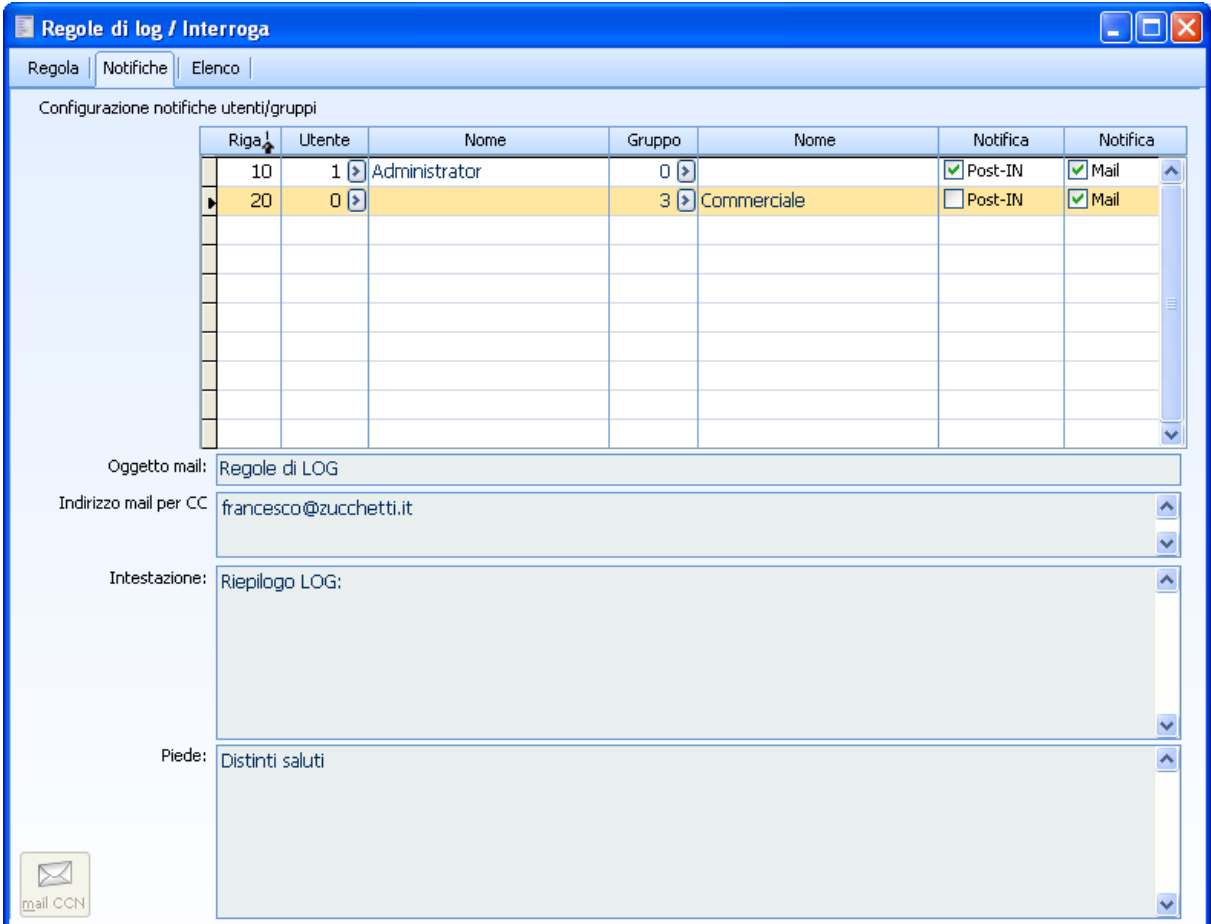

Notifiche Regole di log aggiornata

## <span id="page-26-0"></span>**Pulizia log controllo flussi**

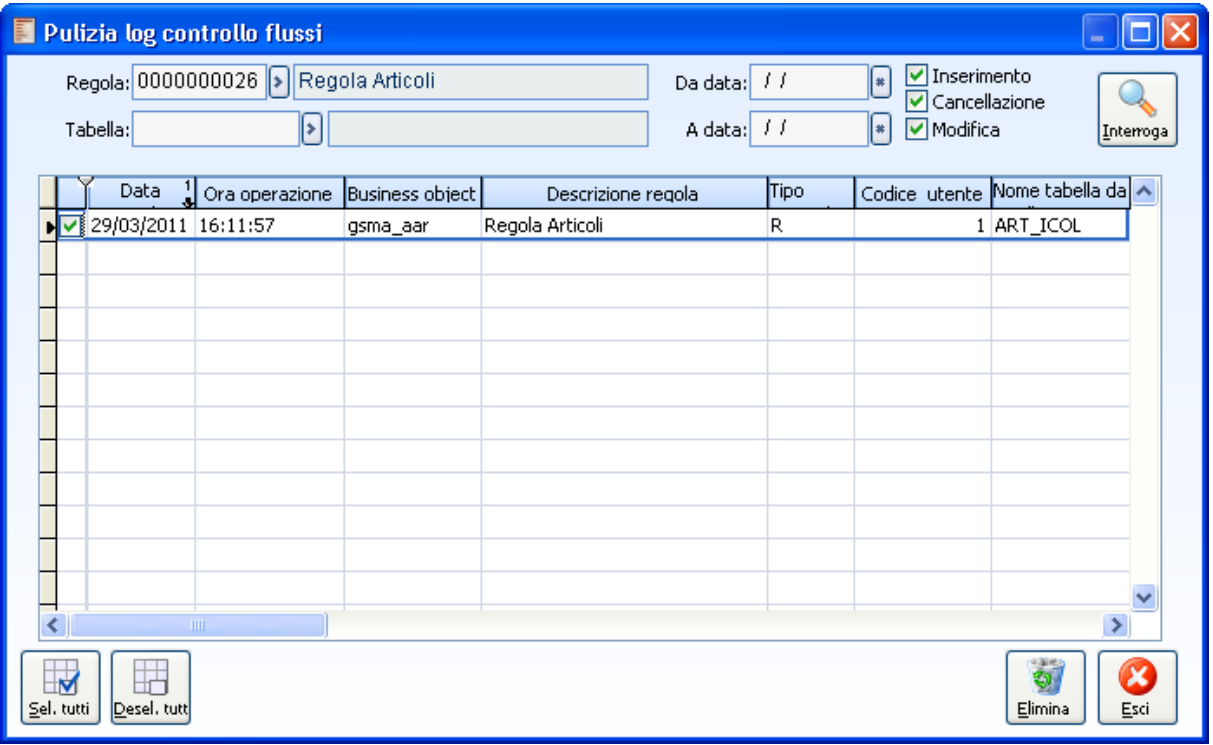

Consente di effettuare la pulizia dell'archivio log modifiche controllo flussi.

Pulizia log controllo flussi

### **Regola**

Consente di selezionare la regola su cui effettuare la pulizia

### **Tabella**

Consente di filtrare il nome della tabella cui effettuare la pulizia

### **Da data - A data**

Filtro che consente di visualizzare le operazioni in base alle date selezionate

#### **Inserimento**

Se attivo l'interrogazione avviene per le operazioni di inserimento nuovi record

### **Cancellazione**

Se attivo l'interrogazione avviene per le operazioni cancellazione dei record

### **Modifica**

Se attivo l'interrogazione avviene per le operazioni di modifica dei record

### **Interroga**

Consente di effettuare la ricerca in base ai criteri selezionati

### **Seleziona tutti**

Consente di selezionare massivamente i log modifiche

### **Deseleziona tutti**

Consente di deselezionare massivamente i log modifiche

### **Elimina**

Effettua la pulizia dei log modifiche selezionati

### <span id="page-27-0"></span>**Esci**

Premere per annullare e uscire dalla maschera

## <span id="page-28-1"></span><span id="page-28-0"></span>**Caricamento righe**

Si accede a questa maschera dal bottone Caricamento rapido della maschera Regole di log

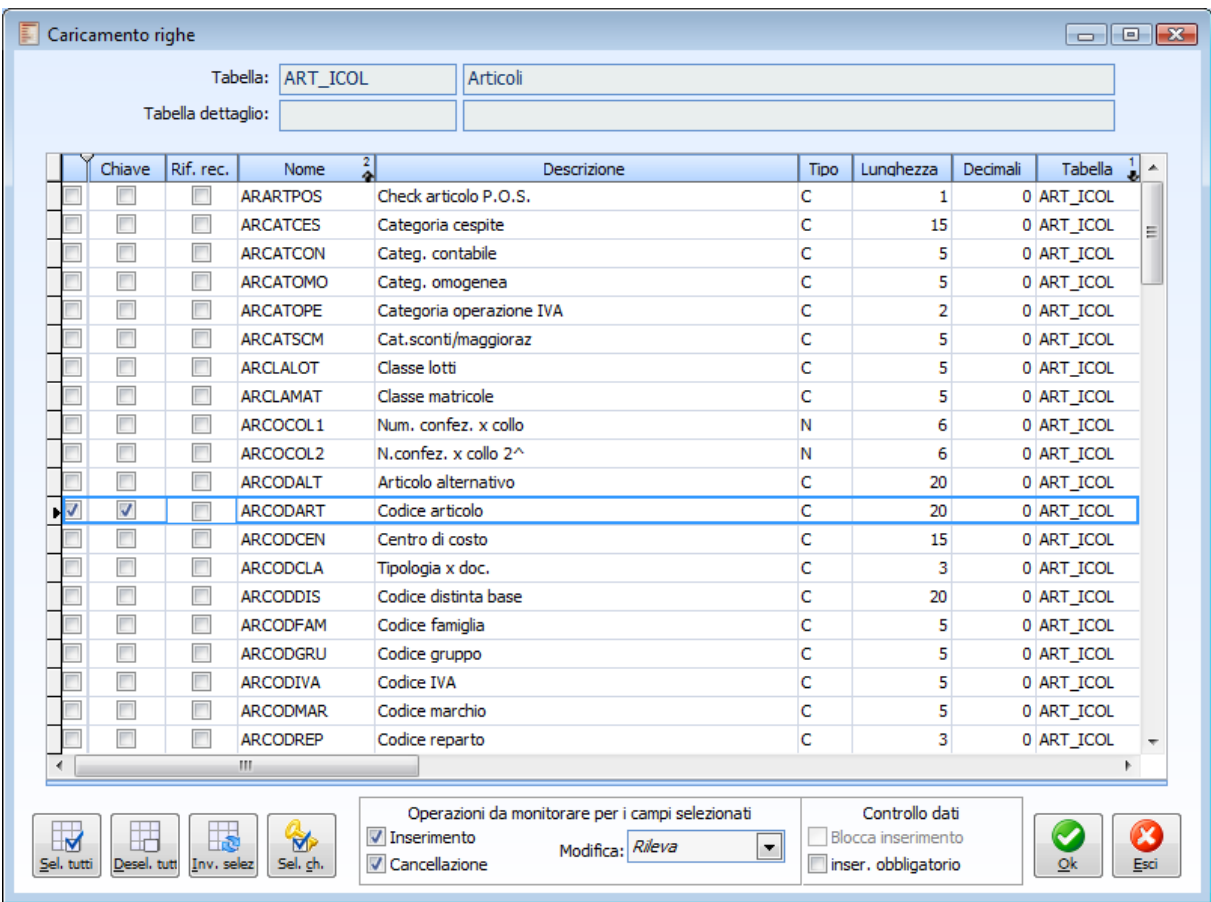

Caricamento righe

*Nello zoom i campi relativi alla tabella detail sono evidenziati con uno sfondo verde per distinguerli da quelli della tabella master*

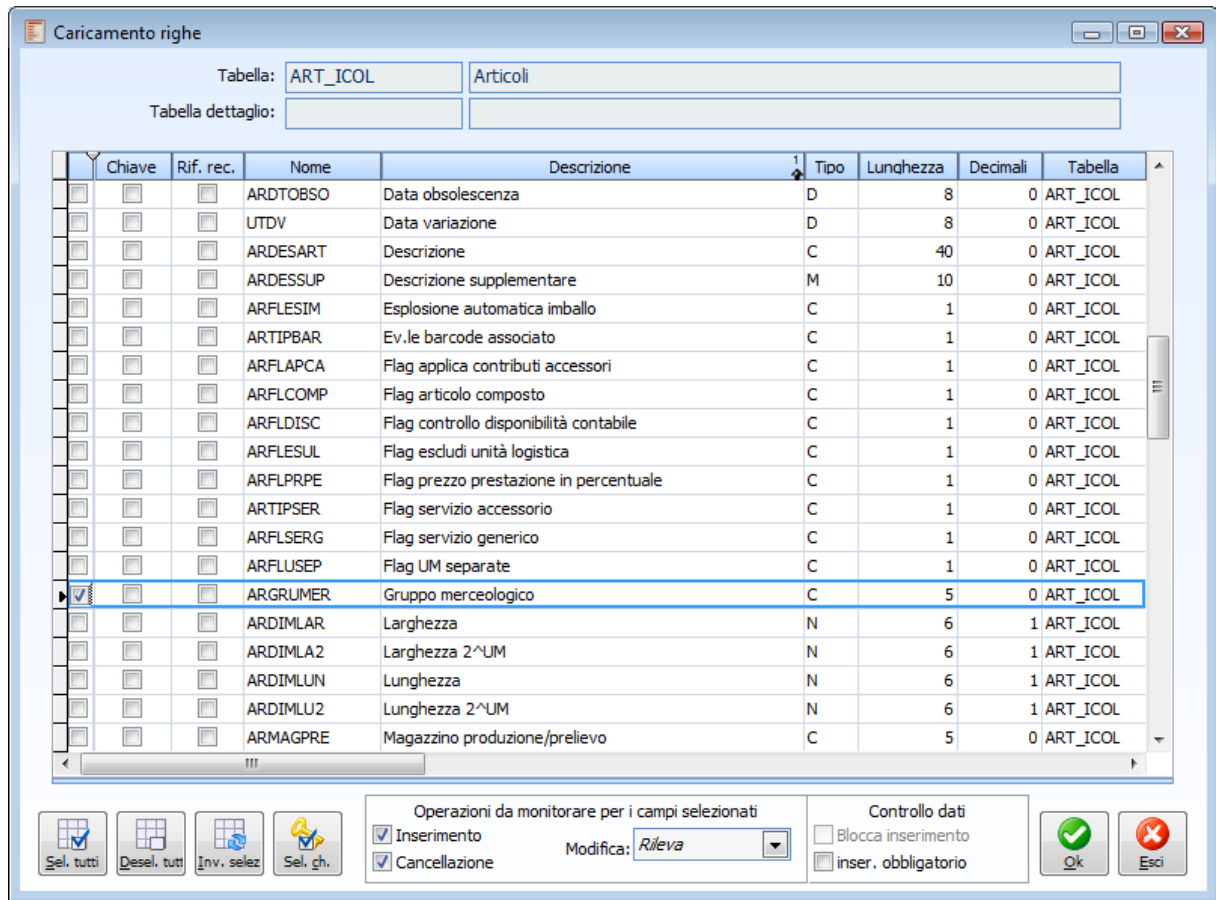

#### Caricamento righe

E' consigliabile, innanzitutto, selezionare i campi chiave primaria con l'ausilio dell'apposito pulsante (o attraverso i flag della colonna Chiave) e poi scegliere i campi da monitorare tramite l'attivazione dei flag presenti nella prima colonna della griglia (è inoltre possibile attivare il flag relativamente alla colonna Rif. rec. utile a riportare il riferimento al campo anche se non è stato oggetto di modifiche); successivamente si può scegliere se modificare le impostazioni di controllo di default per i vari campi attraverso i flag e la combo presenti nelle sezioni Operazioni da monitorare per i campi selezionati e Controllo dati.

### **Tabella**

Nome della tabella master associata alla regola

### **Tabella dettaglio**

Nome della tabella di dettaglio associata alla regola

### **Seleziona tutti**

Consente di selezionare massivamente i campi da controllare

### **Deseleziona tutti**

Consente di deselezionare massivamente i campi da controllare

### **Inverti selezione**

Consente di invertire la selezione effettuata sui campi da controllare

### **Selezione chiave**

Consente di selezionare automaticamente i campi della chiave primaria

### **Operazioni da monitorare per i campi selezionati**

### **Inserimento**

Se attivo monitora le operazioni di inserimento di nuovi record (alternativo al flag Blocca inserimento)

### **Modifica**

- Ignora: non rileva le operazioni di modifica dei record
- Rileva: monitorizza le operazioni di modifica dei record
- Blocca: impedisce le operazioni di modifica dei record
- Obbligatorio: definisce il campo come obbligatorio

### **Cancellazione**

Monitorizza le operazioni di cancellazione dei record

### **Controllo dati**

### **Blocca inserimento**

L'inserimento del campo è bloccato (in pratica il dato deve restare vuoto)

### **Inserimento obbligatorio**

Il campo è obbligatorio in fase di caricamento

### **Ok**

Premere il pulsante per confermare l'inserimento dei campi da controllare nella regola flusso

### <span id="page-30-0"></span>**Esci**

Premere per annullare la selezione e uscire dalla maschera

### <span id="page-31-0"></span>**Editor filtri**

Tramite il menu contestuale del Filtro regola e della Espressione di filtro modifiche, si accede alla seguente maschera

### **Editor filtri - Editor filtro**

| 国<br>Editor filtri / Nuovo<br>$\begin{array}{c c c c c} \hline \multicolumn{1}{c }{\textbf{}} & \multicolumn{1}{c }{\textbf{}} & \multicolumn{1}{c }{\textbf{}} \end{array}$ |                                            |  |                              |          |   |                          |  |  |  |  |  |  |  |
|----------------------------------------------------------------------------------------------------|--------------------------------------------|--|------------------------------|----------|---|--------------------------|--|--|--|--|--|--|--|
| Modifica manuale filtro<br>Editor filtro                                                                                                    |                                            |  |                              |          |   |                          |  |  |  |  |  |  |  |
| Nome campo                                                                                                    | Condizione                                 |  | Valore                       | And/Or   |   |                          |  |  |  |  |  |  |  |
| <b>NW_ARGRUMER</b>                                                                                                    | $\left  \frac{1}{\epsilon} \right  \leq 1$ |  | $\blacktriangleright$ 'SERV' | $B$ $AD$ | ▼ |                          |  |  |  |  |  |  |  |
|                                                                                                    |                                            |  |                              |          |   |                          |  |  |  |  |  |  |  |
| r.                                                                                                    |                                            |  |                              |          |   |                          |  |  |  |  |  |  |  |
| r<br>H                                                                                                    |                                            |  |                              |          |   |                          |  |  |  |  |  |  |  |
| H                                                                                                    |                                            |  |                              |          |   |                          |  |  |  |  |  |  |  |
| H                                                                                                    |                                            |  |                              |          |   |                          |  |  |  |  |  |  |  |
| H                                                                                                    |                                            |  |                              |          |   |                          |  |  |  |  |  |  |  |
|                                                                                                    |                                            |  |                              |          |   | $\overline{\phantom{a}}$ |  |  |  |  |  |  |  |
| $Gi\mathbf{\hat{u}}$<br>Su<br>Test                                                                                                    |                                            |  | Salva                        | Esci     |   |                          |  |  |  |  |  |  |  |

Editor filtri - Editor filtro

L'editor filtri è atto a facilitare l'inserimento dei filtri da applicare alla regola flussi, è composto infatti da uno zoom sui vari campi ai quali sono applicate delle condizioni (tramite l'ausilio di una combo box).

 $\sqrt{N}$  Su

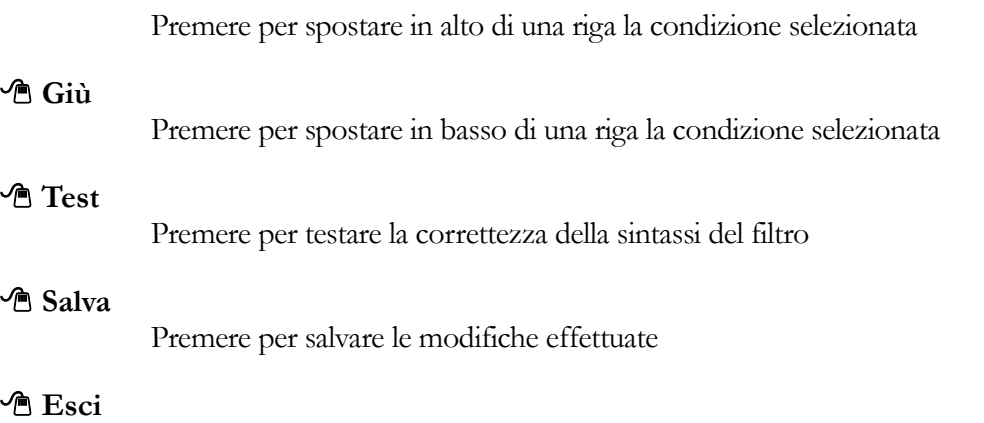

Premere per annullare le modifiche effettuate e uscire dalla maschera

*L'espressione inserita nel Filtro regola di testata o nell''Espressione di Filtro di riga non è valutata dal server del database, ma dal gestionale Ad Hoc lato client. Questo significa che la sintassi da utilizzare è quella di Microsoft Visual Fox Pro, è peraltro possibile sfruttare tutte le funzioni messe a disposizione da tale linguaggio come, ad esempio, ctod (gg/mm/aaaa) che converte una stringa in una data.*

### **Editor filtri - Modifica manuale filtro**

Nel TAB Modifica manuale filtro è possibile invece modificare manualmente il filtro impostato nell'editor filtri

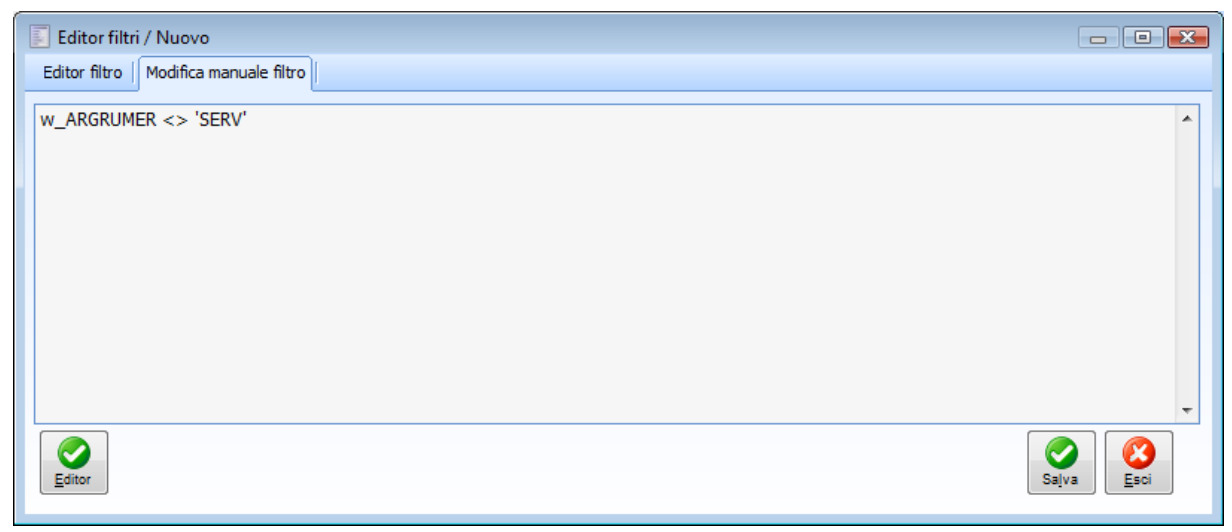

Editor filtri - Modifica manuale filtro

### **Editor**

Consente di tornare al TAB Editor filtro 'importando il filtro modificato manualmente nelle righe dell'editor

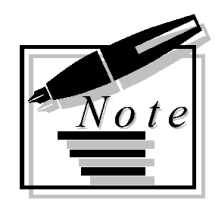

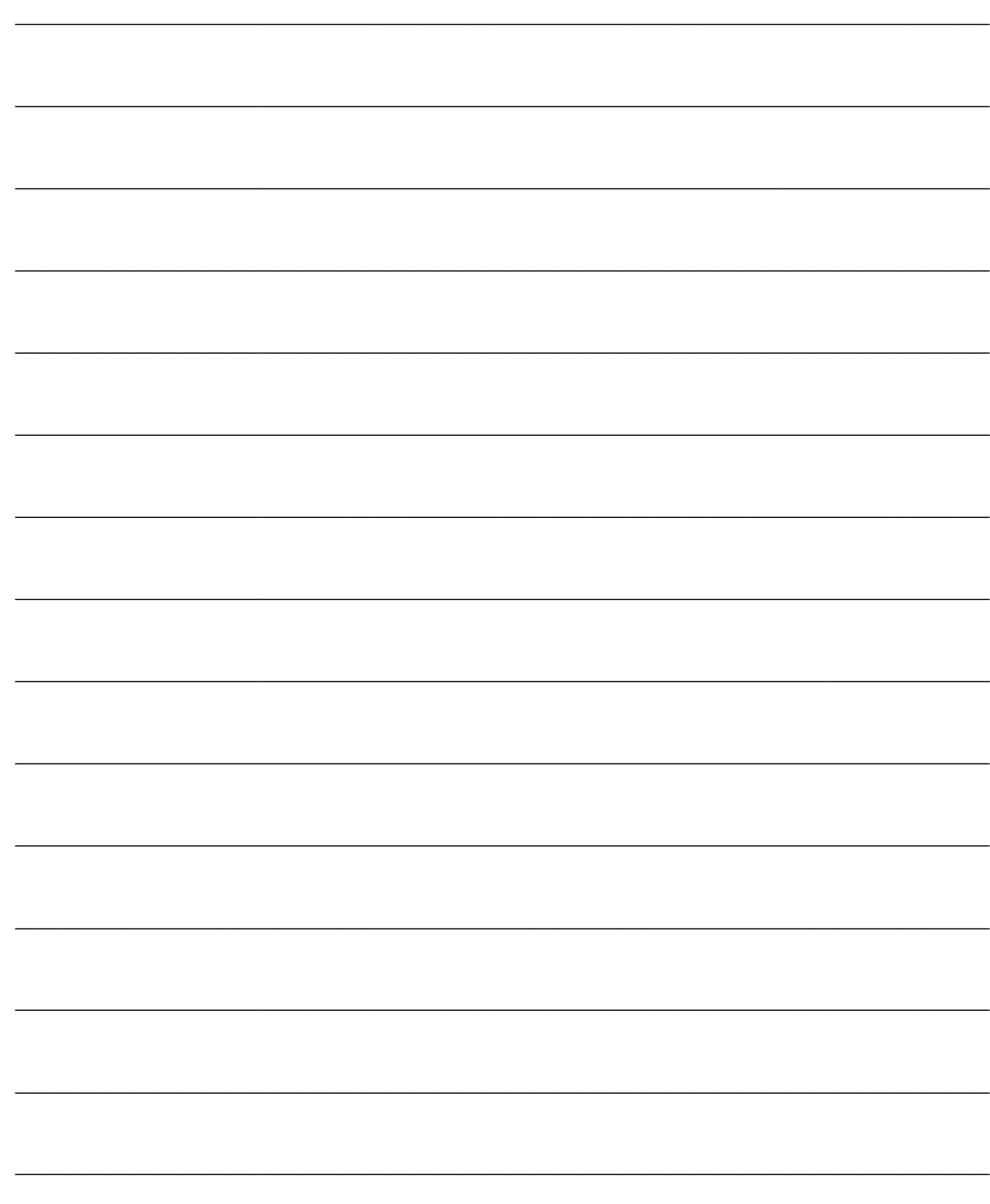

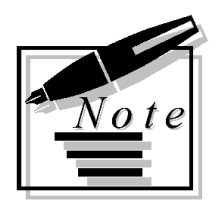

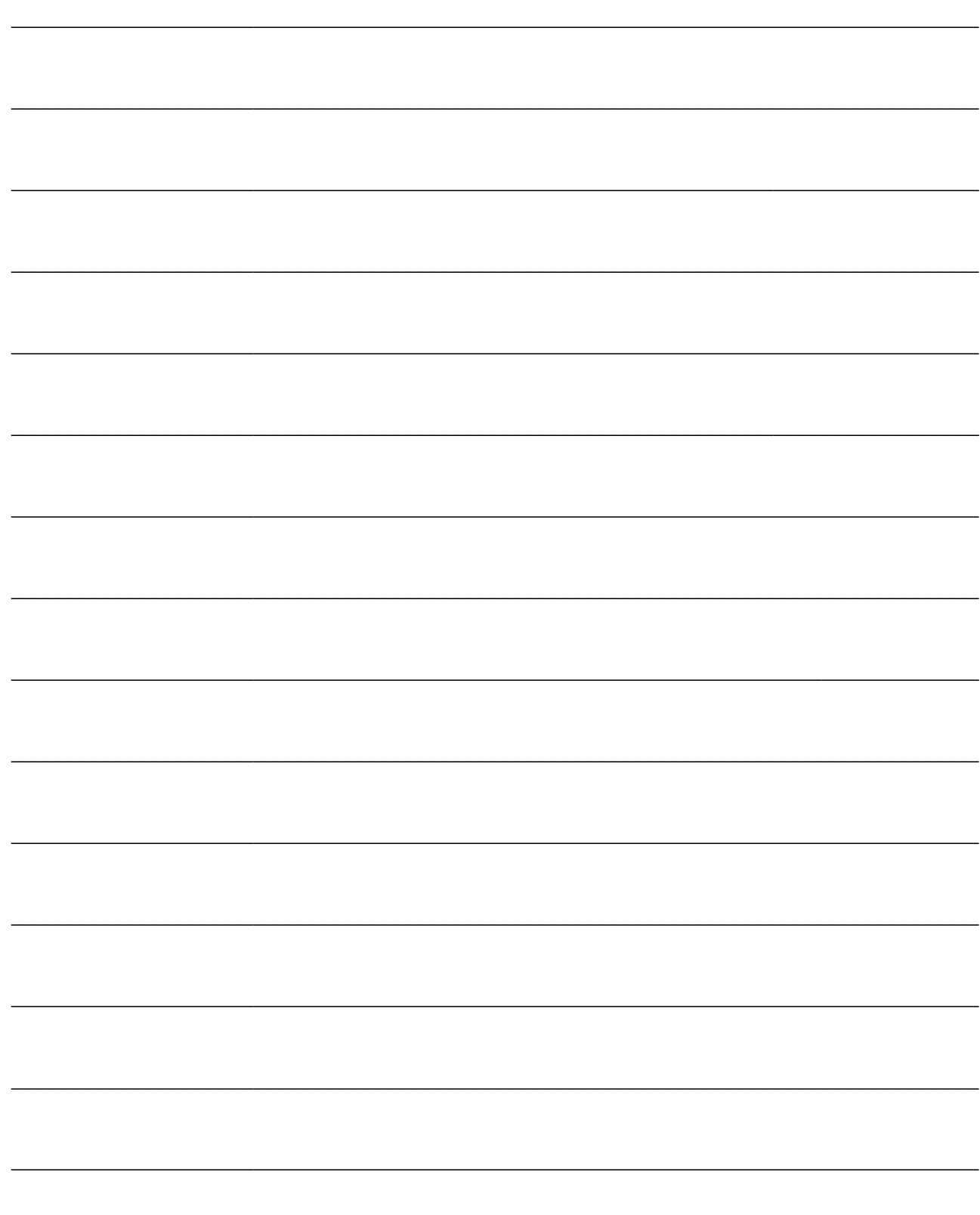